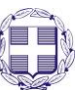

#### **ΕΛΛΗΝΙΚΗ ΔΗΜΟΚΡΑΤΙΑ ΥΠΟΥΡΓΕΙΟ ΠΑΙΔΕΙΑΣ, ΕΡΕΥΝΑΣ ΚΑΙ ΘΡΗΣΚΕΥΜΑΤΩΝ ------ ΙΔΡΥΜΑ ΚΡΑΤΙΚΩΝ ΥΠΟΤΡΟΦΙΩΝ (Ι.Κ.Υ.) ------ ΔΙΕΥΘΥΝΣΗ ΥΠΟΤΡΟΦΙΩΝ ------**

# **ΟΔΗΓΙΕΣ ΣΥΜΠΛΗΡΩΣΗΣ ΗΛΕΚΤΡΟΝΙΚΗΣ ΑΙΤΗΣΗΣ ΥΠΟΤΡΟΦΙΑΣ ΣΤΟ ΠΛΑΙΣΙΟ ΤΗΣ ΠΡΑΞΗΣ ΜΕ ΤΙΤΛΟ «ΠΡΟΓΡΑΜΜΑ ΧΟΡΗΓΗΣΗΣ ΥΠΟΤΡΟΦΙΩΝ ΓΙΑ ΜΕΤΑΠΤΥΧΙΑΚΕΣ ΣΠΟΥΔΕΣ ΔΕΥΤΕΡΟΥ ΚΥΚΛΟΥ ΣΠΟΥΔΩΝ»**

**Η Πράξη υλοποιείται στο πλαίσιο του Επιχειρησιακού Προγράμματος «Ανάπτυξη Ανθρώπινου Δυναμικού, Εκπαίδευση και Δια Βίου Μάθηση» με άξονες προτεραιότητας 6,8,9 οι οποίοι συγχρηματοδοτούνται από τo Ευρωπαϊκό Κοινωνικό Ταμείο – ΕΚΤ**

#### **ΓΕΝΙΚΕΣ ΟΔΗΓΙΕΣ ΓΙΑ ΤΗΝ ΥΠΟΒΟΛΗ ΗΛΕΚΤΡΟΝΙΚΗΣ ΑΙΤΗΣΗΣ**

Οι ενδιαφερόμενοι θα πρέπει να συμπληρώσουν και να υποβάλουν ειδική Αίτηση – Υπεύθυνη Δήλωση μέσω της παρούσας διαδικτυακής εφαρμογής έως τις 15 Μαϊου 2017 και ώρα Ελλάδος 18:00 μ.μ. Με την επιτυχή οριστική υποβολή της αίτησης, οι υποψήφιοι θα λάβουν ηλεκτρονικό μήνυμα με τον κωδικό ηλεκτρονικής υποβολής της αίτησής τους. Εν συνεχεία, θα πρέπει να εκτυπώσουν την υποβληθείσα αίτηση, να την υπογράψουν και να την αποστείλουν έως και τις 22 Μαϊου 2017, ταχυδρομικά με συστημένη επιστολή, ή με ταχυμεταφορά (courier), ή να την καταθέσουν στο Ι.Κ.Υ., συνοδευόμενη υποχρεωτικά από τα δικαιολογητικά που αναφέρονται στο ΚΕΦ. Β της οικείας Πρόσκλησης (τα στοιχεία των οποίων δεν θα πρέπει να διαφέρουν από αυτά που είχαν συμπληρωθεί στην ηλεκτρονική αίτηση).

To ΙΚΥ δεν θα δεχτεί αιτήσεις συμμετοχής που θα υποβληθούν σε πρώτο στάδιο με οποιονδήποτε άλλο τρόπo (π.χ φαξ, ηλεκτρονικό ή συμβατικό ταχυδρομείο κ.ο.κ.), πέραν της διαδικτυακής υποβολής.

# Εγγραφή στο Σύστημα

Κάθε ενδιαφερόμενος για να συμπληρώσει Αίτηση Υποτροφίας πρέπει να επισκεφθεί την αρχική σελίδα του διαδικτυακού τόπου του ηλεκτρονικού συστήματος υποβολής αιτήσεων:

[http://applications.iky.gr](http://applications.iky.gr/)

Η εγγραφή στο ηλεκτρονικό σύστημα υποβολής αιτήσεων γίνεται άπαξ. Ο ενδιαφερόμενος δημιουργεί έναν λογαριασμό χρήστη, που απαραιτήτως είναι λογαριασμός ηλεκτρονικού

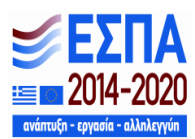

ταχυδρομείου και χρησιμοποιείται **και** για την επικοινωνία, επιλέγοντας «Εγγραφή» στη δεξιά πλευρά της οθόνης (Βλ. Εικόνα 1) και συμπληρώνοντας τα σχετικά πεδία (βλ. Εικόνα 2).

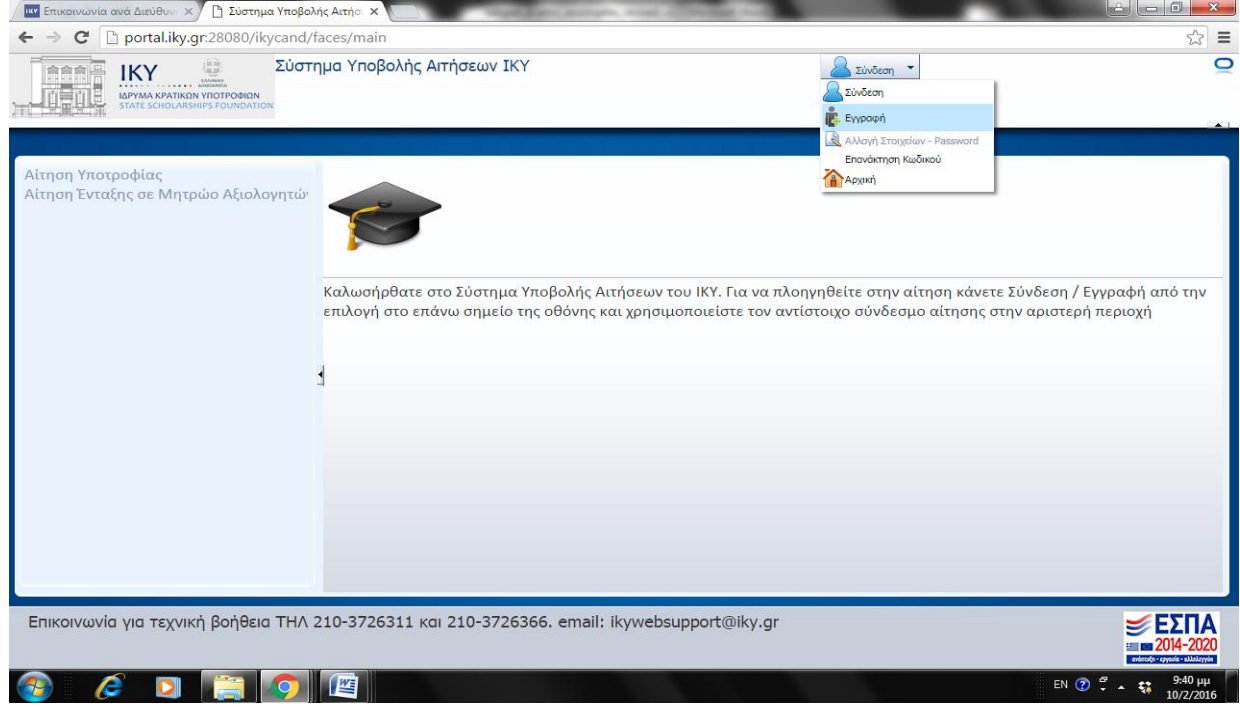

**Εικόνα 1. Διαδικασία εγγραφής**

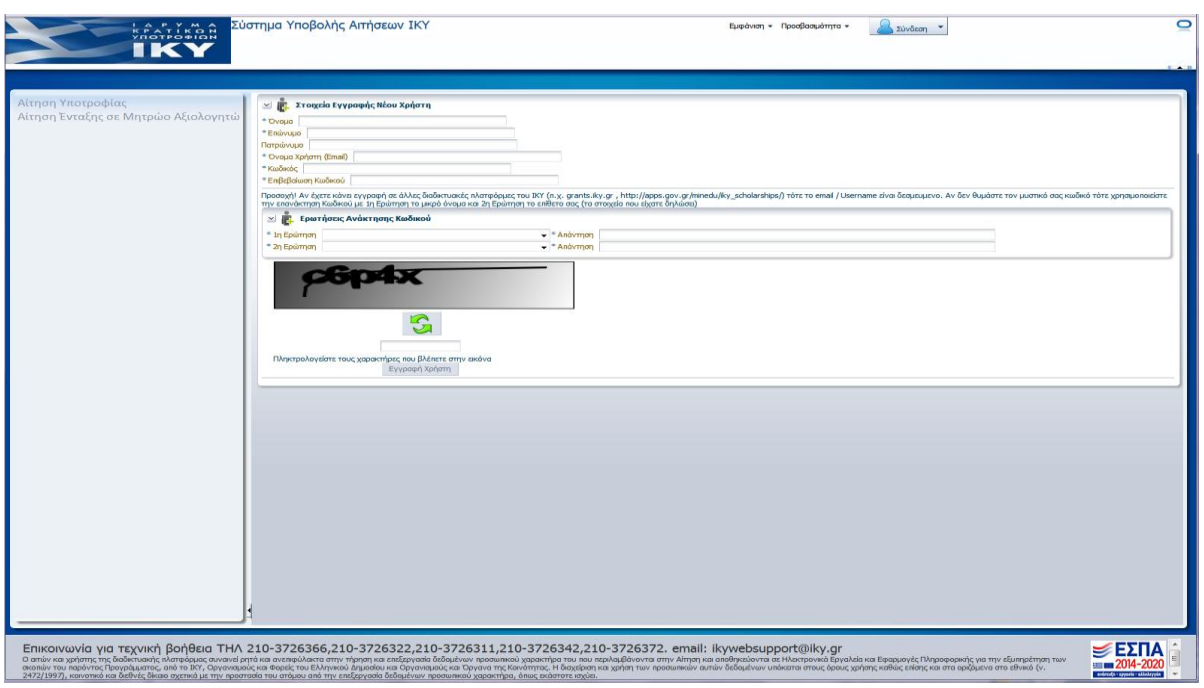

**Εικόνα 2. Οθόνη εγγραφής**

Η συμπλήρωση των ερωτήσεων – απαντήσεων ασφάλειας είναι υποχρεωτική, όπως και η απομνημόνευσή τους, **ακριβώς όπως θα τα καταχωρήσει o ενδιαφερόμενος**, καθώς η χρήση αυτών είναι απαραίτητη για την επανάκτηση του κωδικού του. Μετά την εγγραφή του ενδιαφερόμενου στο

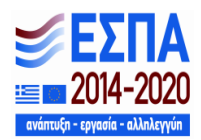

σύστημα θα του αποσταλεί **e-mail** για την ενεργοποίηση του λογαριασμού του (παρακαλούμε να ελέγχετε και το φάκελο ανεπιθύμητη αλληλογραφία). Κάθε εγγεγραμμένος χρήστης θα πρέπει να κρατήσει τους κωδικούς του για μελλοντική επικαιροποίηση και συμπλήρωση των στοιχείων του. Επισημαίνεται ότι σε περίπτωση που ο ενδιαφερόμενος έχει κάνει εγγραφή στο σύστημα [http://applications.iky.gr,](http://applications.iky.gr/) τότε πρέπει να χρησιμοποιήσει τους ίδιους κωδικούς. Επισημαίνεται, επίσης, ότι σε περίπτωση που το όνομα χρήστη (δηλαδή ο λογαριασμός ηλεκτρ. ταχυδρομείου) υφίσταται ήδη στο μητρώο εγγεγραμμένων χρηστών δεν μπορεί να επαναχρησιμοποιηθεί σε διαδικασία εγγραφής. Σ' αυτήν την περίπτωση ο ενδιαφερόμενος θα πρέπει να χρησιμοποιήσει τους κωδικούς του. Αν έχει απολέσει το password, καλείται να επικοινωνήσει, στα στοιχεία επικοινωνίας, με το Ι.Κ.Υ.

## Είσοδος στο Σύστημα

Ο υποψήφιος επιλέγει «Σύνδεση» (βλ. Εικόνα 3) και στο πλαίσιο που εμφανίζεται επιλέγει «Ναι» (βλ. Εικόνα 4). Στη συνέχεια, συμπληρώνει τα στοιχεία του λογαριασμού του δηλ. το e-mail και τον κωδικό πρόσβασης που είχε επιλέξει κατά τη διαδικασία της εγγραφής του(βλ. Εικόνα 5) και εισέρχεται στο σύστημα.

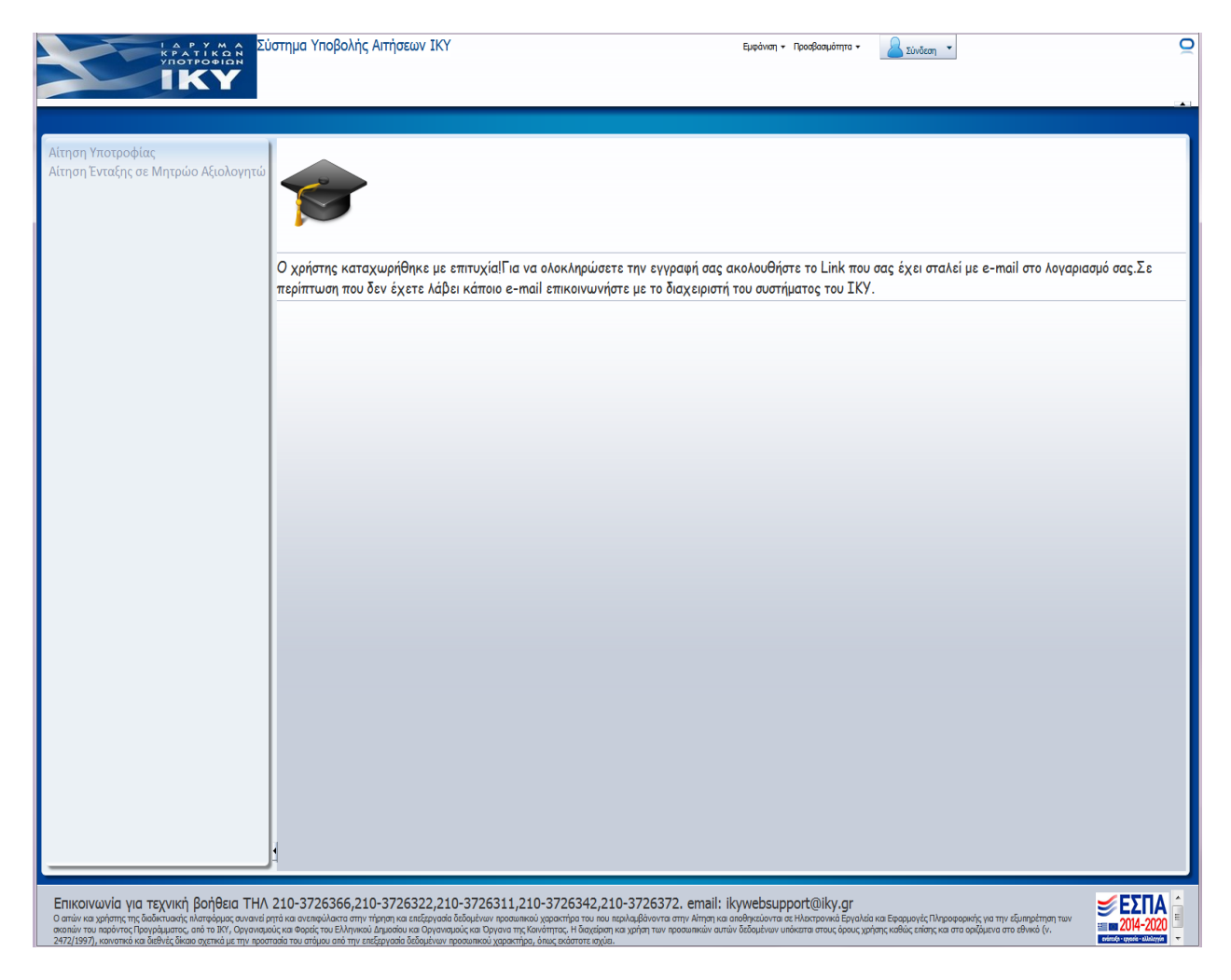

#### **Εικόνα 3. Επιλογή Σύνδεση στο σύστημα**

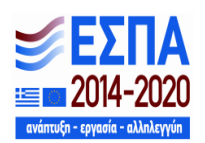

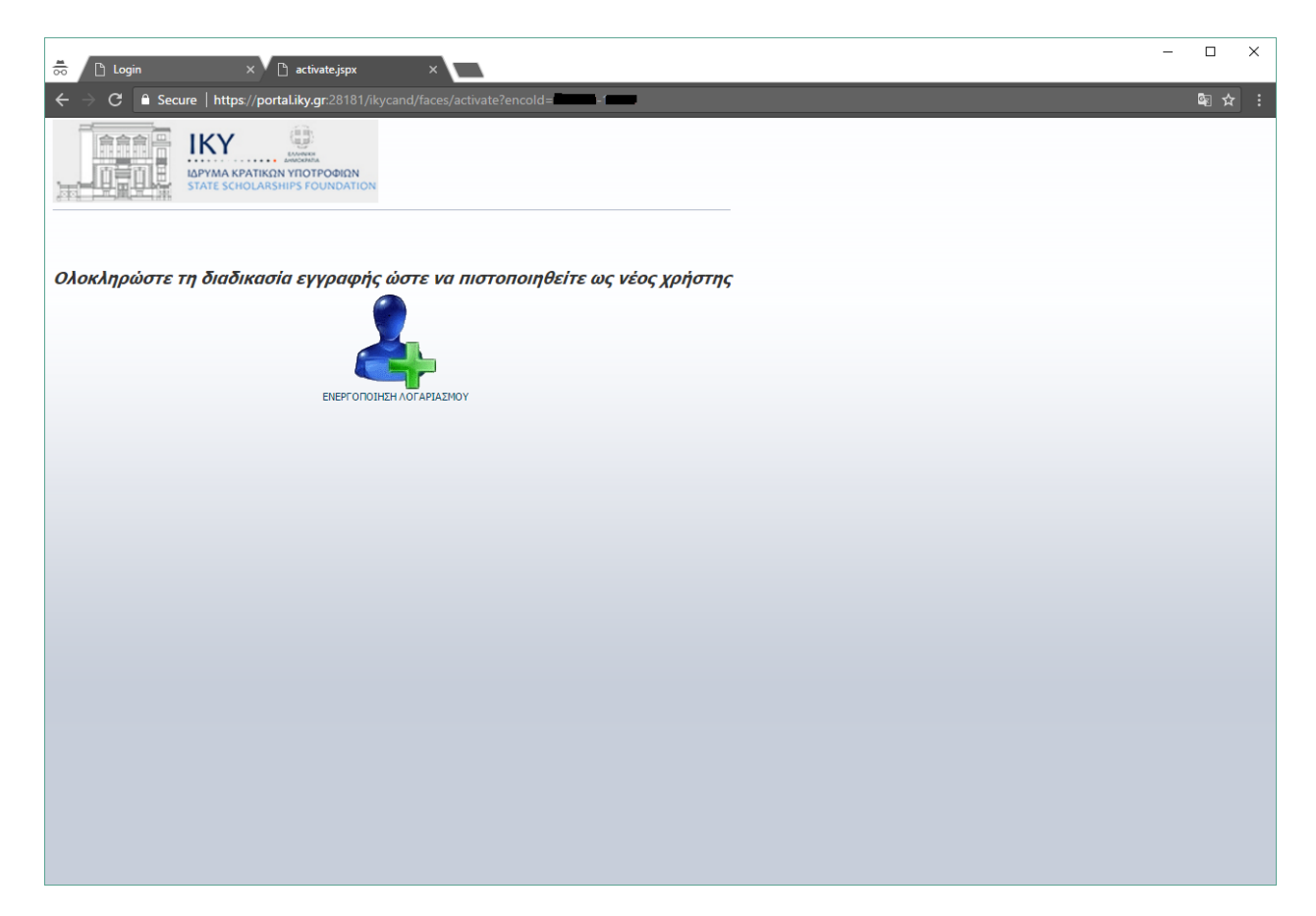

#### **Εικόνα 3α. Ενεργοποίηση εγγραφής**

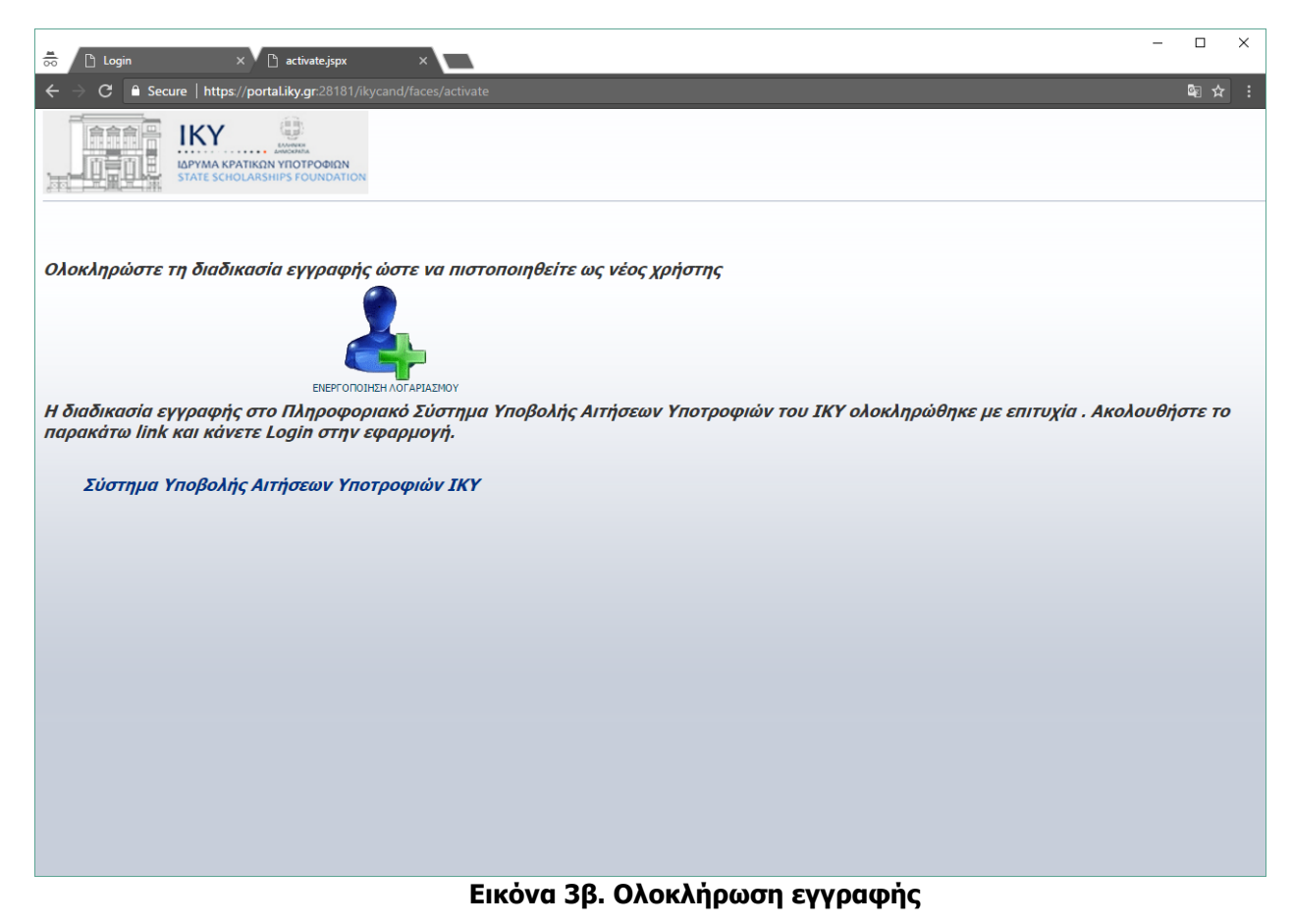

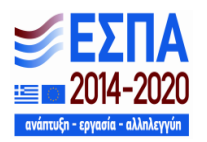

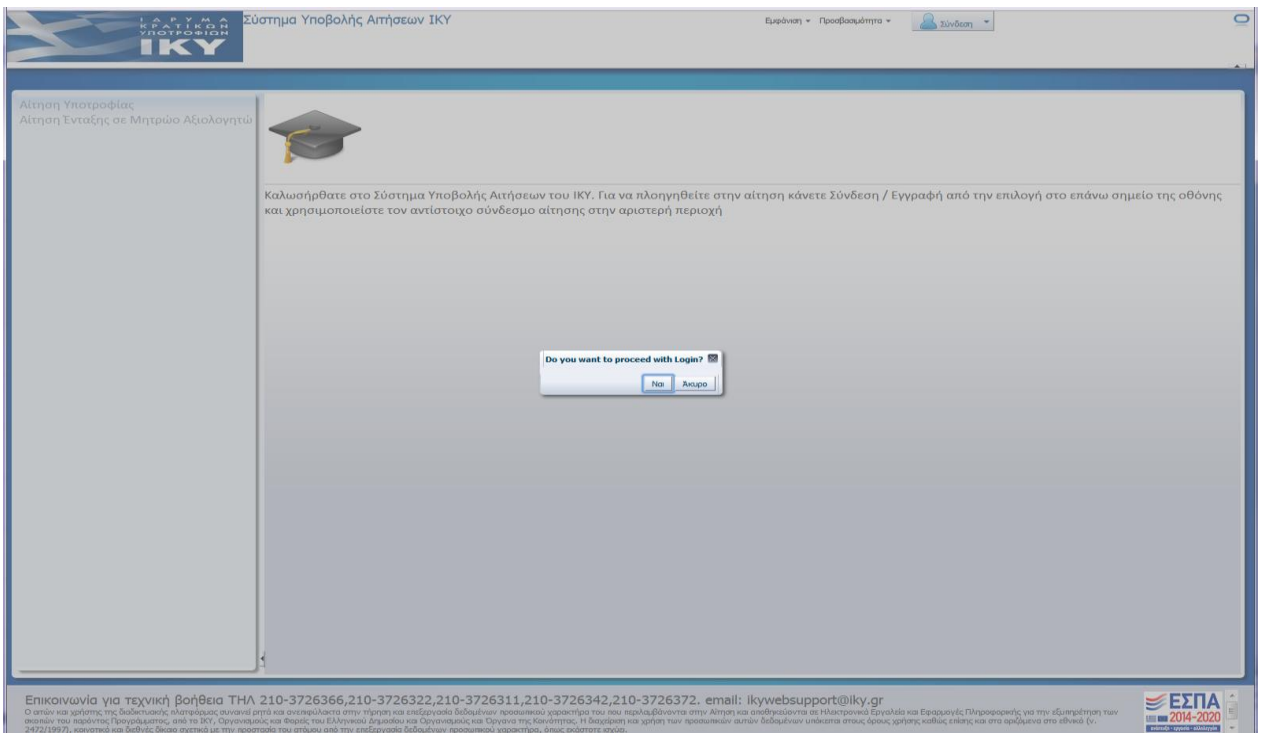

**Εικόνα 4.Επιβεβαίωση επιλογής σύνδεσης στο σύστημα υποβολής ηλεκτρονικών αιτήσεων**

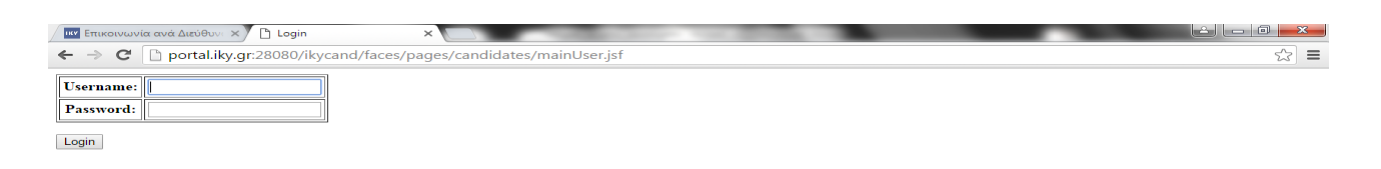

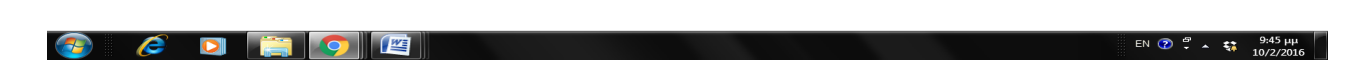

**Εικόνα 5. Είσοδος στο σύστημα**

Όταν ο υποψήφιος συνδεθεί επιτυχώς, το κουμπί στην άνω δεξιά γωνία της οθόνης αναγράφει το όνομα χρήστη του λογαριασμού του, δλδ. το e-mail του.

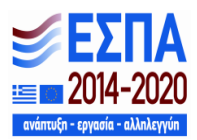

Σε περίπτωση που ένας χρήστης απολέσει τους κωδικούς εισόδου του στην εφαρμογή μπορεί να τους επανακτήσει μέσω της επιλογής «Επανάκτηση κωδικού» (Βλ. Εικόνα 6).

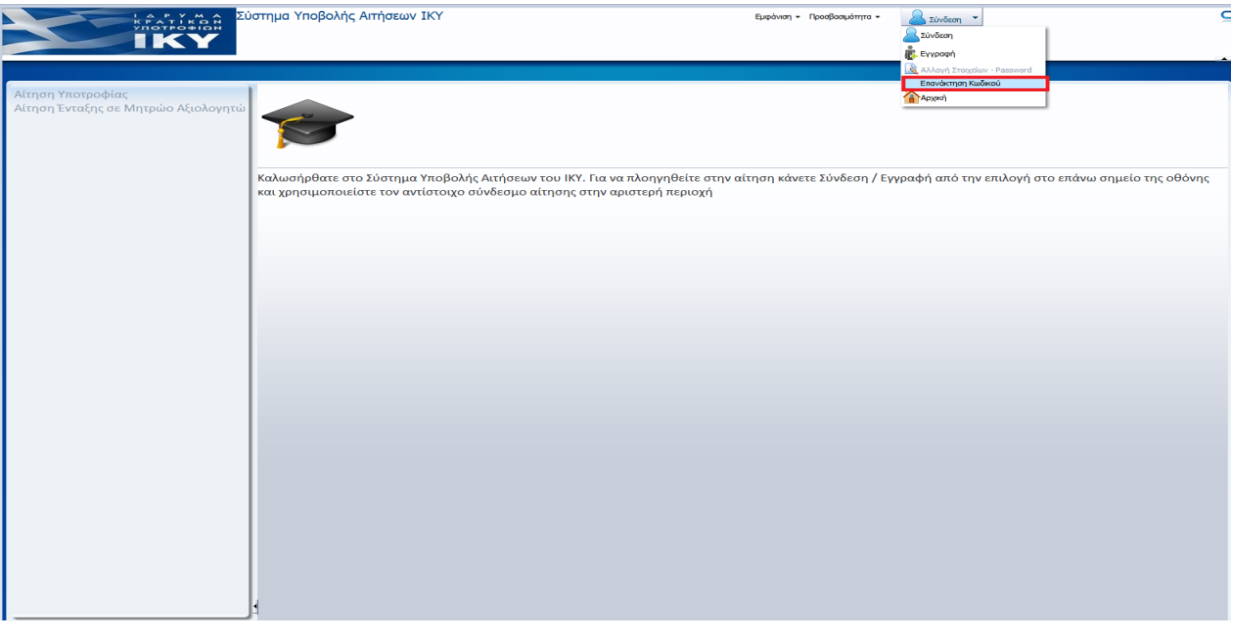

**Εικόνα 6. Επιλογή επανάκτησης κωδικού**

Για την επανάκτηση του κωδικού εισόδου στο σύστημα ο ενδιαφερόμενος θα πρέπει να συμπληρώσει το όνομα χρήστη (e-mail) και να απαντήσει στις ερωτήσεις – απαντήσεις ασφάλειας όπως τις είχε καταχωρήσει κατά την εγγραφή του (Βλ. Εικόνα 7).

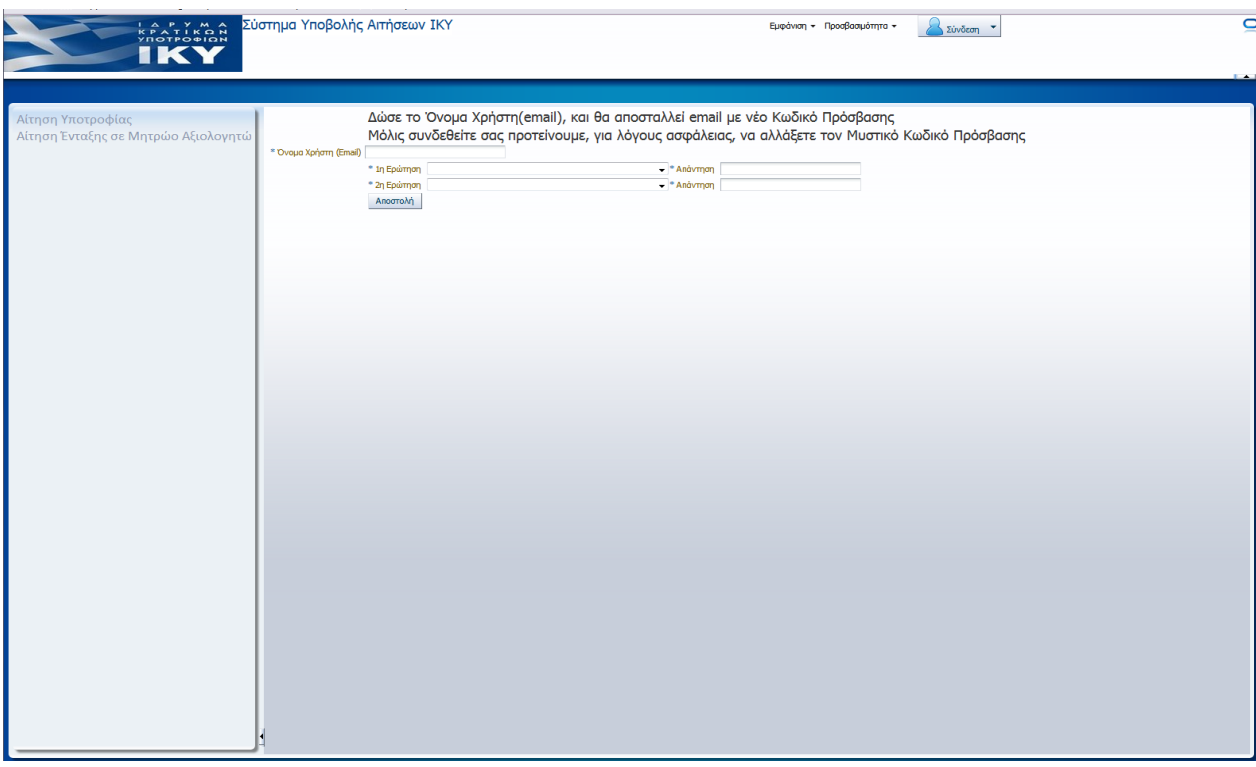

**Εικόνα 7. Διαδικασία επανάκτησης κωδικού**

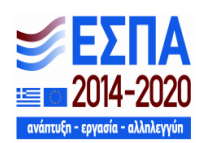

Μετά την επιτυχή είσοδο, ο ενδιαφερόμενος επιλέγει «Αίτηση Υποτροφίας» (Βλ. Εικόνα 8) και μεταφέρεται στην εφαρμογή για την υποβολή της αίτησής του, επιλέγοντας «Δημιουργία» (Βλ. Εικόνα 9).

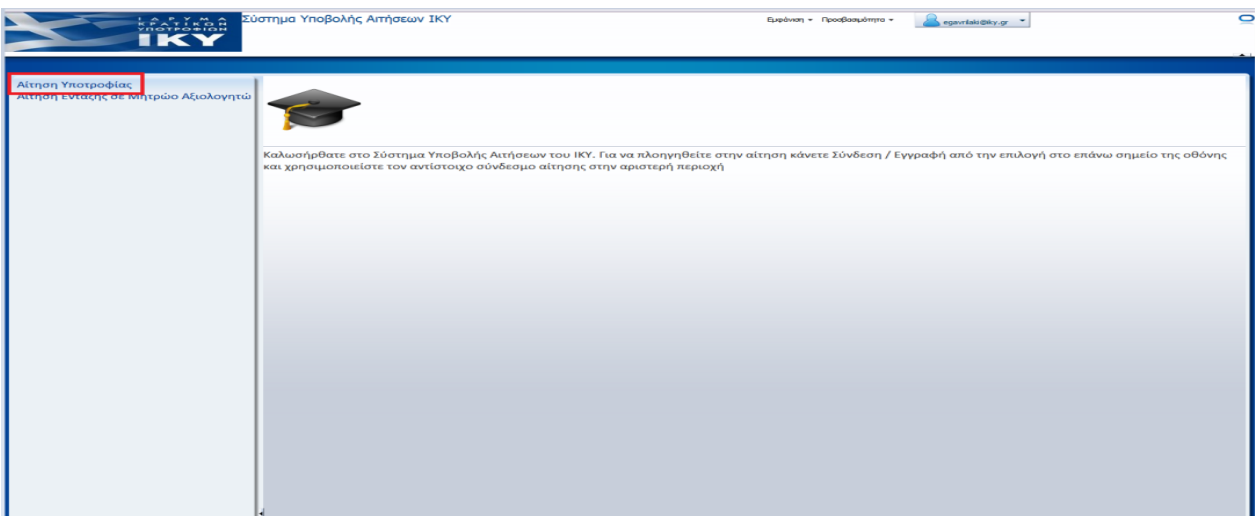

**Εικόνα 8. Επιλογή «Αίτηση Υποτροφίας»**

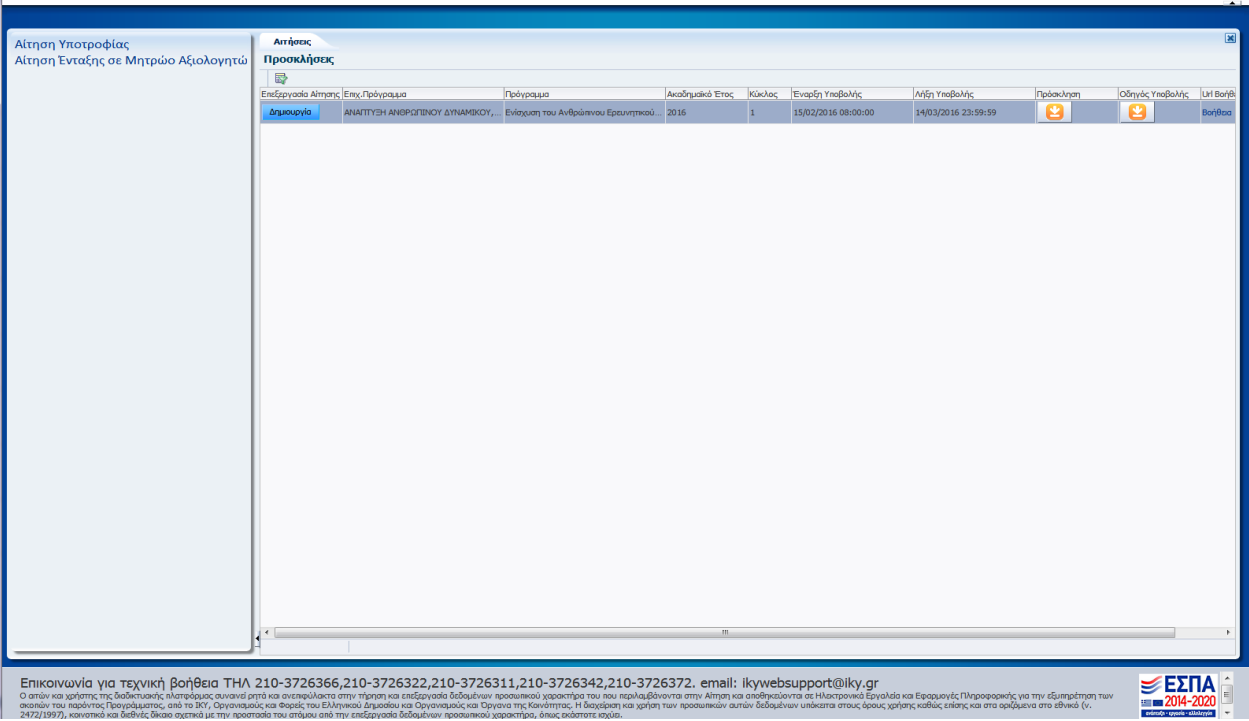

**Εικόνα 9. Επιλογή «Δημιουργία» αίτησης**

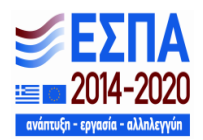

Σε επόμενη είσοδο στην εφαρμογή και εφόσον έχουν αποθηκευτεί κάποια στοιχεία, θα έχει ενεργοποιηθεί η επιλογή «Επεξεργασία», ενώ η επιλογή «Δημιουργία» δεν θα είναι διαθέσιμη. Σε αυτή την περίπτωση, ο χρήστης θα μπορεί να έχει πρόσβαση και να αλλάζει την αίτησή του μέχρι την οριστικοποίησή της ή μέχρι την καταληκτική ημερομηνία υποβολής ηλεκτρονικών αιτήσεων.

Πριν προχωρήσει στη συμπλήρωση της αίτησης, ο ενδιαφερόμενος θα πρέπει να μελετήσει την οικεία πρόσκληση και τον παρόντα οδηγό και να αποδεχτεί το περιεχόμενό τους (Βλ. Εικόνα 10).

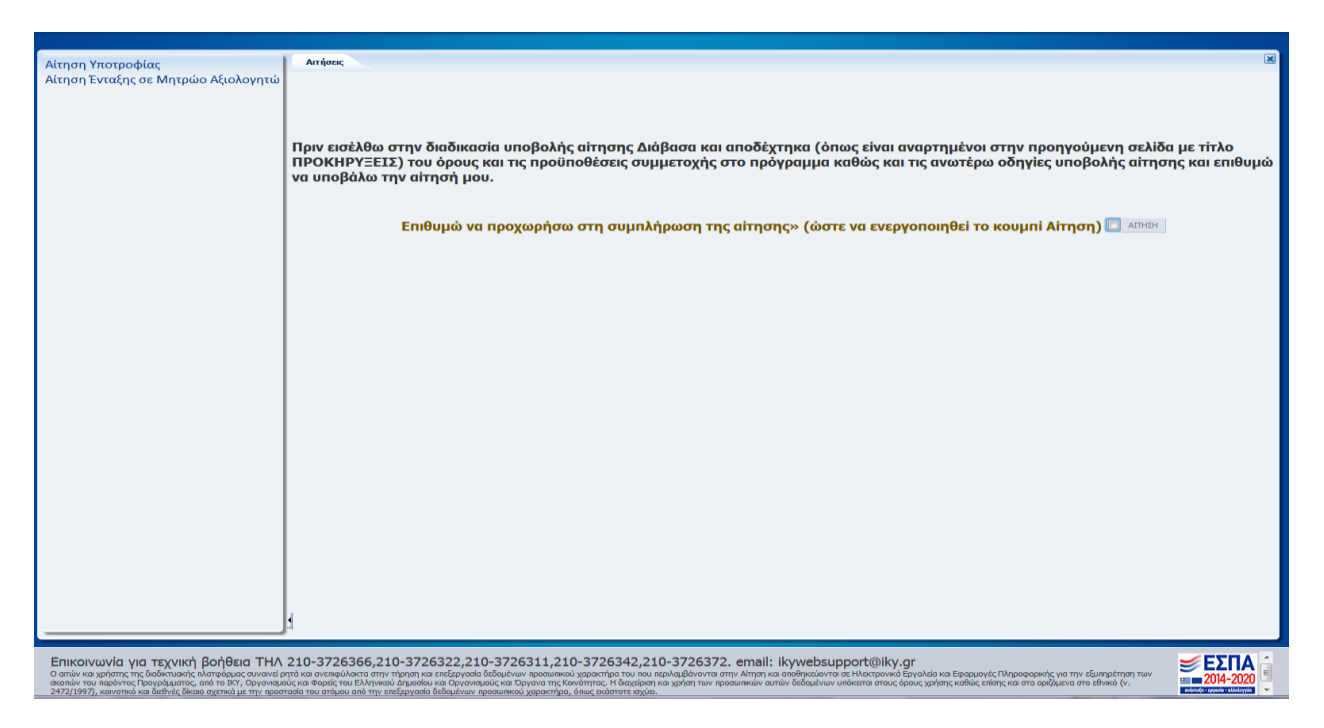

**Εικόνα 10. «Όροι και Προϋποθέσεις»**

# Αίτηση Υποψηφίου

Η ηλεκτρονική αίτηση έχει πέντε ενότητες. Η πρώτη έχει τον τίτλο ΓΕΝΙΚΑ ΣΤΟΙΧΕΙΑ, η δεύτερη ενότητα έχει τον τίτλο ΤΙΤΛΟΙ ΣΠΟΥΔΩΝ, η τρίτη ενότητα έχει τον τίτλο ΠΡΟΤΑΣΗ ΠΡΟΣ ΧΡΗΜΑΤΟΔΟΤΗΣΗ, η τέταρτη ενότητα έχει τον τίτλο ΥΠΕΥΘΥΝΗ ΔΗΛΩΣΗ και η πέμπτη ενότητα έχει τον τίτλο ΟΡΙΣΤΙΚΟΠΟΙΗΣΗ. Για τη συμπλήρωση της αίτησης ο ενδιαφερόμενος μπορεί να μετακινείται, διαδοχικά, από τη μία ενότητα στην άλλη (δλδ. Α-Β-Γ-Δ-Ε ή Ε-Δ-Γ-Β-Α και όχι Α-Γ-Β-Ε-Δ).

Σε τακτά χρονικά διαστήματα θα πρέπει ο χρήστης να πατάει το εικονίδιο «Αποθήκευση». Τονίζεται ότι όλες οι αλλαγές που πραγματοποιούνται, αν δεν γίνει «Αποθήκευση» χάνονται, όταν ο χρήστης κλείσει το παράθυρο της εφαρμογής ή αποσυνδεθεί από το σύστημα.

Εάν για 15 λεπτά δεν γίνει κάποια ενέργεια, το σύστημα αυτόματα θα αποσυνδεθεί και δεν θα αποθηκεύσει κανένα από τα δεδομένα που έχουν συμπληρωθεί. Στην περίπτωση αυτή, ο χρήστης θα πρέπει να συνδεθεί ξανά για να συνεχίσει.

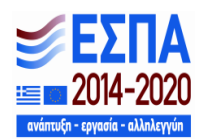

Το εικονίδιο «Αναίρεση Αλλαγών» αναιρεί όλες τις ενέργειες που έχουν γίνει μετά την τελευταία Αποθήκευση.

## Ενότητα πρώτη: Γενικά Στοιχεία

 Τα πεδία: Επώνυμο, Όνομα, Πατρώνυμο, συμπληρώνονται απαραιτήτως με κεφαλαίους ελληνικούς ή λατινικούς χαρακτήρες.

 Για τη συμπλήρωση των πεδίων θα χρειαστεί: Αστυνομική Ταυτότητα ή Διαβατήριο ή Στρατιωτική Ταυτότητα ή Ειδικό Δελτίο Ταυτότητας Ομογενούς, ΑΦΜ και Δ.Ο.Υ καθώς και εκκαθαριστικά σημειώματα των τριών τελευταίων ετών (οικονομικό έτος 2014, φορολογικό έτος 2014, φορολογικό έτος 2015).

 Η συμπλήρωση του ατομικού εισοδήματος επιβολής εισφοράς αλληλεγγύης γίνεται με αριθμούς. Το μέρος των χιλιάδων **δεν πρέπει** να χωρίζεται με κόμμα. Με κόμμα χωρίζεται μόνον το δεκαδικό μέρος του αριθμού.

 Όλα τα πεδία της ενότητας είναι υποχρεωτικά προς συμπλήρωση εκτός από τα πεδία «κινητό τηλέφωνο», «στρατιωτικές υποχρεώσεις» και «ΑμΕΑ με ποσοστό μεγαλύτερο του 67%».

 Η επιλογή επιστημονικού τομέα, επιστημονικού κλάδου και εξειδίκευσης γίνεται σε συνάρτηση με το θέμα της διδακτορικής διατριβής του υποψηφίου και όχι βάσει των προηγούμενων τίτλων σπουδών του.

## Ενότητα δεύτερη: Τίτλοι Σπουδών

Η συμπλήρωση όλων των πεδίων θα γίνει με πεζούς χαρακτήρες ελληνικούς ή λατινικούς.

 Για τη συμπλήρωση των πεδίων θα χρειαστούν: το βασικό πτυχίο/δίπλωμα του υποψηφίου (σε περίπτωση που διαθέτει περισσότερα του ενός, το πτυχίο με το οποίο επιθυμεί να γίνει η μοριοδότησή του), ένα πτυχίο ξένης γλώσσας καλού τουλάχιστον επιπέδου (Β2) (ακόμη και αν ο υποψήφιος διαθέτει περισσότερα του ενός πτυχία ξένης γλώσσας, στο πλαίσιο της παρούσας πρόσκλησης θα συμπληρώσει μόνον μία ξένη γλώσσα), την ισοτιμία και την βαθμολογική αντιστοίχιση του ΔΟΑΤΑΠ για κατόχους πτυχίων της αλλοδαπής και βεβαίωση ΓΣΕΣ ΑΕΙ για τον ορισμό της Τριμελούς Συμβουλευτικής Επιτροπής της διδακτορικής διατριβής του υποψηφίου και το θέμα αυτής. Επισημαίνεται ότι η ημερομηνία ορισμού της Τριμελούς Συμβουλευτικής Επιτροπής θα πρέπει να είναι από **1-7-2013 έως και 10-1-2015.**

Το Ίδρυμα Υποδοχής θα πρέπει να είναι υποχρεωτικά στην Ελλάδα.

## Ενότητα τρίτη: Πρόταση προς Χρηματοδότηση

 Το κείμενο της πρότασης διδακτορικής διατριβής θα πρέπει να επισυναφθεί σε αρχείο PDF, μεγέθους έως 5 Megabytes, το οποίο θα πρέπει να περιέχει κατ' έλάχιστον κείμενο

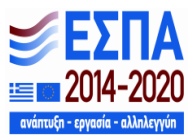

 Προσοχή πρέπει να δοθεί στις προδιαγραφές διαμόρφωσης της διδακτορικής διατριβής προς χρηματοδότηση, όπως αυτές αναγράφονται στην Πρόσκληση του προγράμματος (ΚΕΦ Γ, παρ. 3), καθώς και στο όριο των λέξεων που δεν πρέπει να ξεπερνά αυστηρώς τις 2000 λέξεις. (Βλ. Εικόνα 11).

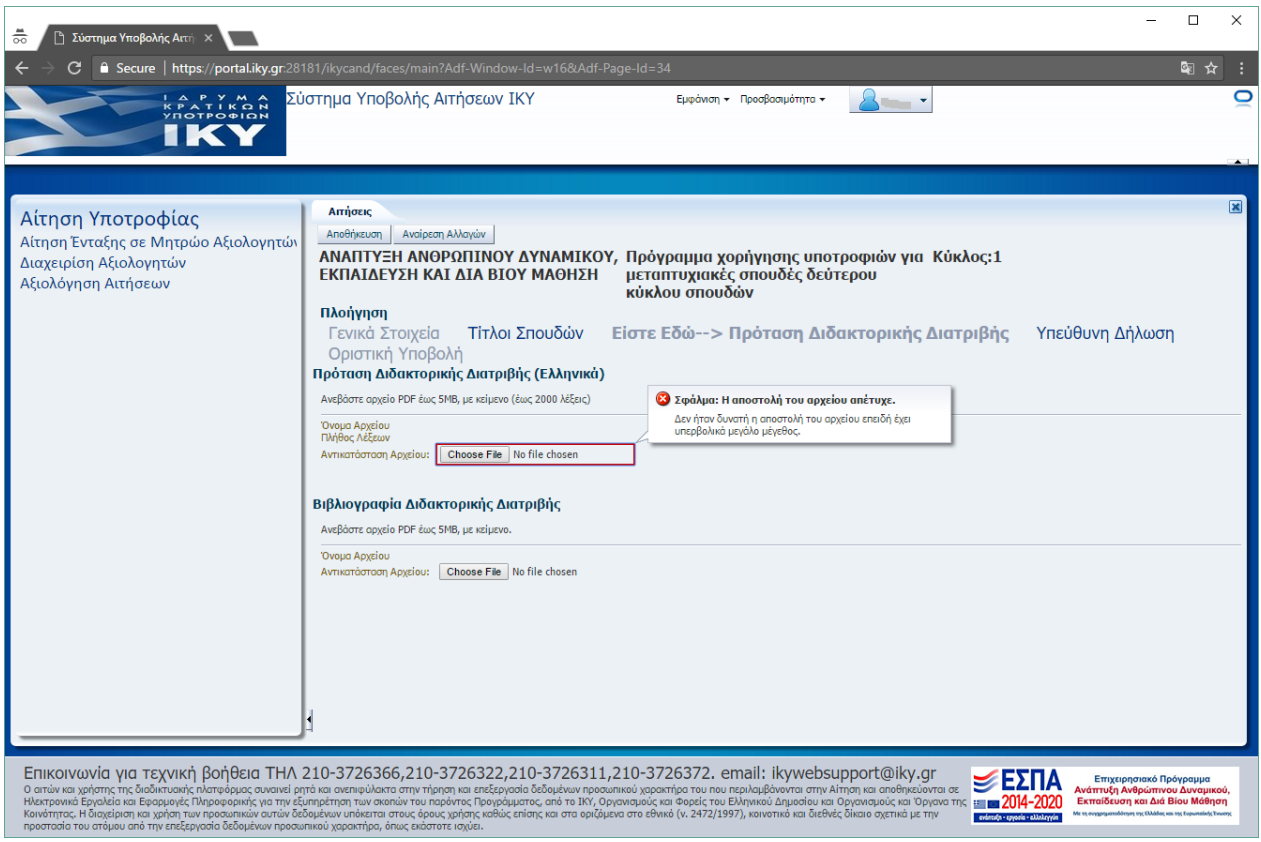

**Εικόνα 11. «Μέγεθος αρχείου πρότασης διδακτορικής διατριβής»**

 Το κείμενο με τη βιβλιογραφία επισυνάπτεται σε χωριστό πεδίο σε μορφή PDF και δεν προσμετράται στον αριθμό των λέξεων.

Ενότητα τέταρτη: Υπεύθυνη Δήλωση

 O υποψήφιος πρέπει να μελετήσει προσεκτικά και να αποδεχτεί όλους τους όρους της Υπεύθυνης Δήλωσης, προκειμένου να προχωρήσει στην επόμενη ενότητα «οριστικοποίηση της αίτησης». Μη αποδοχή ενός από τους όρους έχει ως αποτέλεσμα ο υποψήφιος να μην δύναται να μεταβεί στην ενότητα «Οριστικοποίηση».

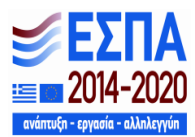

 O υποψήφιος, αφού μελετήσει το κείμενο, επιλέγει «Εδώ», προκειμένου να κάνει οριστική υποβολή της ηλεκτρονικής του αίτησης. Αυτομάτως, μαρκάρεται το κουτί οριστικοποίηση και ενεργοποιείται η επιλογή «εκτύπωση αίτησης». Η αίτηση πρέπει να εκτυπωθεί, προκειμένου να υπογραφεί από τον υποψήφιο και να αποσταλεί στο ΙΚΥ συνοδευόμενη από τα απαιτούμενα δικαιολογητικά της οικείας Πρόσκλησης.

 Με την εκτύπωση της αίτησης, ο υποψήφιος θα πρέπει να εκτυπώσει και τα αρχεία της πρότασης και της βιβλιογραφίας μέσα από την ηλεκτρονική αίτησή του (πατώντας πάνω στο όνομα του αρχείου). Τα αρχεία αυτά θα φέρουν στο επάνω μέρος της σελίδας σήμανση με τον αριθμό της υποβεβλημένης αίτησης.

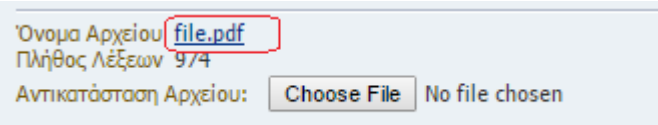

### **Εικόνα 12. «Εκτύπωση αρχείου»**

Μετά την Οριστική υποβολή η της Αίτησης δεν είναι δυνατόν να γίνουν αλλαγές σε αυτήν.

 Σε περίπτωση που δεν πατηθεί η επιλογή «οριστική υποβολή της αίτησης», η αίτηση έχει αποθηκευτεί και ο υποψήφιος μπορεί να την τροποποιήσει ή συμπληρώσει, όσες φορές επιθυμεί, έως την καταληκτική ημερομηνία της Πρόσκλησης.

 Αν δεν γίνει «Οριστική Υποβολή» έως την καταληκτική ημερομηνία της Πρόσκλησης, η αίτηση δεν θα ληφθεί υπόψη κατά την αξιολόγηση των αιτήσεων.

 Μετά την οριστικοποίηση της αίτησης, αποστέλλεται e-mail με τον κωδικό και την ημερομηνία υποβολής της αίτησης.

 Μετά τη λήξη της προθεσμίας υποβολής αιτήσεων ο υποψήφιος θα έχει πρόσβαση στην αίτηση του, χωρίς δυνατότητα τροποποίησης, προκειμένου να ενημερώνεται για την κατάσταση της (σε οριστική υποβολή, αξιολογήθηκε κτλ).

## ΟΔΗΓΙΕΣ ΤΕΧΝΙΚΗΣ ΦΥΣΗΣ

 Το ηλεκτρονικό σύστημα υποβολής αιτήσεων έχει εξεταστεί και έχει διαπιστωθεί ότι εργάζεται επιτυχώς σε ηλεκτρονικούς υπολογιστές με προγράμματα πλοήγησης σύμφωνα με τον ακόλουθο πίνακα.

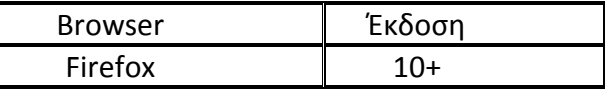

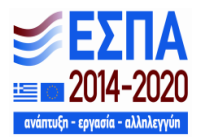

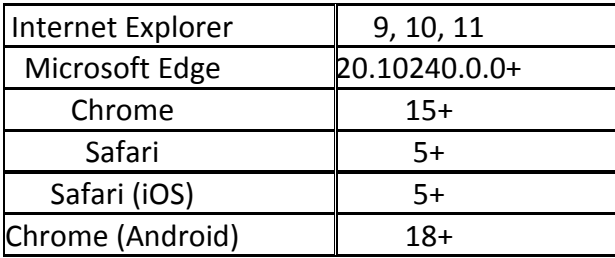

- Το σύστημα **δεν** είναι διαθέσιμο, για λόγους συντήρησης, καθημερινά από τις 18:00 έως τις 18:30 ώρα Ελλάδας.
- Σε κάθε περίπτωση κάθε ενδιαφερόμενος μπορεί να επικοινωνήσει για τυχόν ερωτήσεις και διευκρινήσεις στα τηλέφωνα που είναι διαθέσιμα στον σύνδεσμο «URL Βοήθειας».
- Για τεχνική υποστήριξη μπορεί να απευθυνθεί στα τηλέφωνα 210-3726366,210-3726322,210- 3726311, 210-3726372 και στο email: ikywebsupport@iky.gr

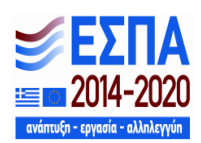